## Dölja karttecken i OCAD

Här är en enkel manual för hur man enkelt kan dölja karttecken på en karta. I manualen används OCAD version 2020.

Ibland vill man ta bort karttecken från kartan för att träna på något speciellt moment, exempelvis kurvbildsorientering, eller göra roliga och annorlunda träningar. I nedanstående exempel ska vi genomföra en variant av skidorienteringsträning på barmark och vill dölja de flesta karttecknen förutom stigar och vägar.

Börja med att skapa en kopia av den kartfil du ska använda för träningen. Gör aldrig ändringar i originalfilen. Öppna kartfilen i OCAD.

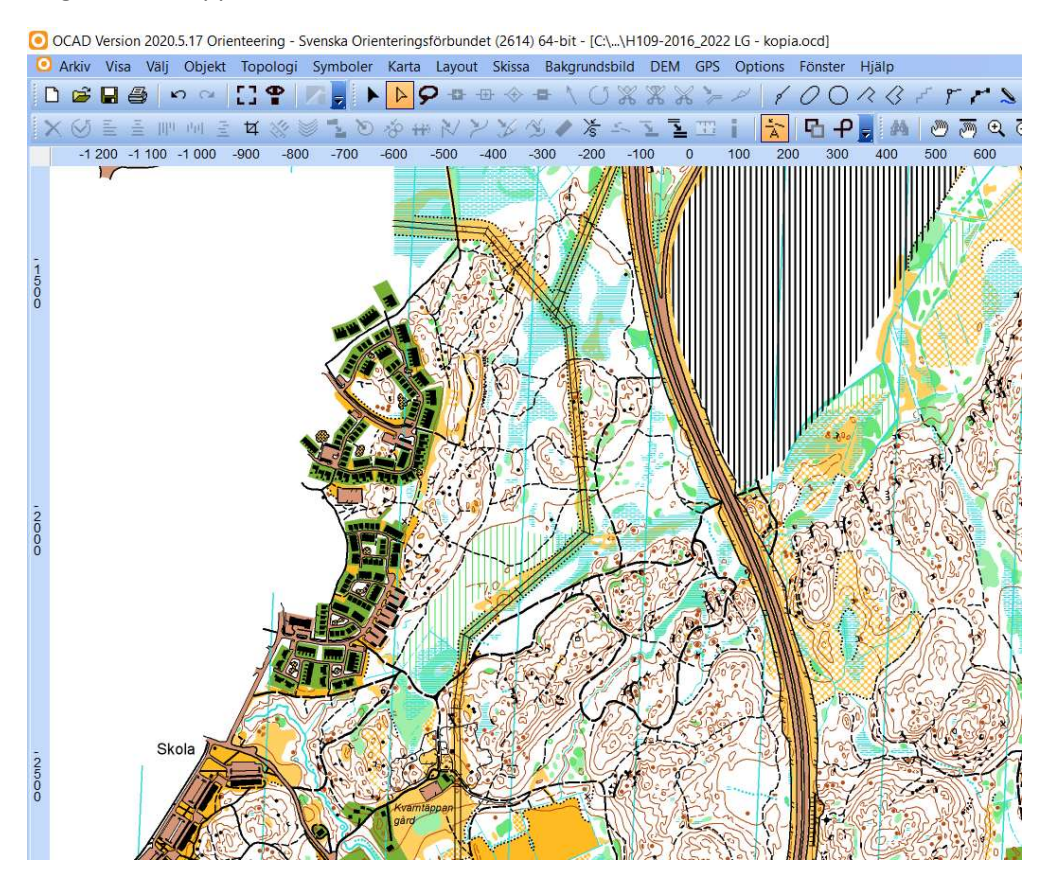

Du ser nu kartan som den ser ut med alla karttecken synliga. I det här exemplet vill vi dölja alla karttecken utom stigar och vägar samt eventuellt andra karttecken som kan vara viktiga för att kunna ta hänsyn till exempelvis markägare och/eller av säkerhetsskäl som trafikerade vägar, branter, sankmarker och liknande.

Längst till höger på skärmen syns alla karttecken som är tillgängliga och används på den aktuella kartan.

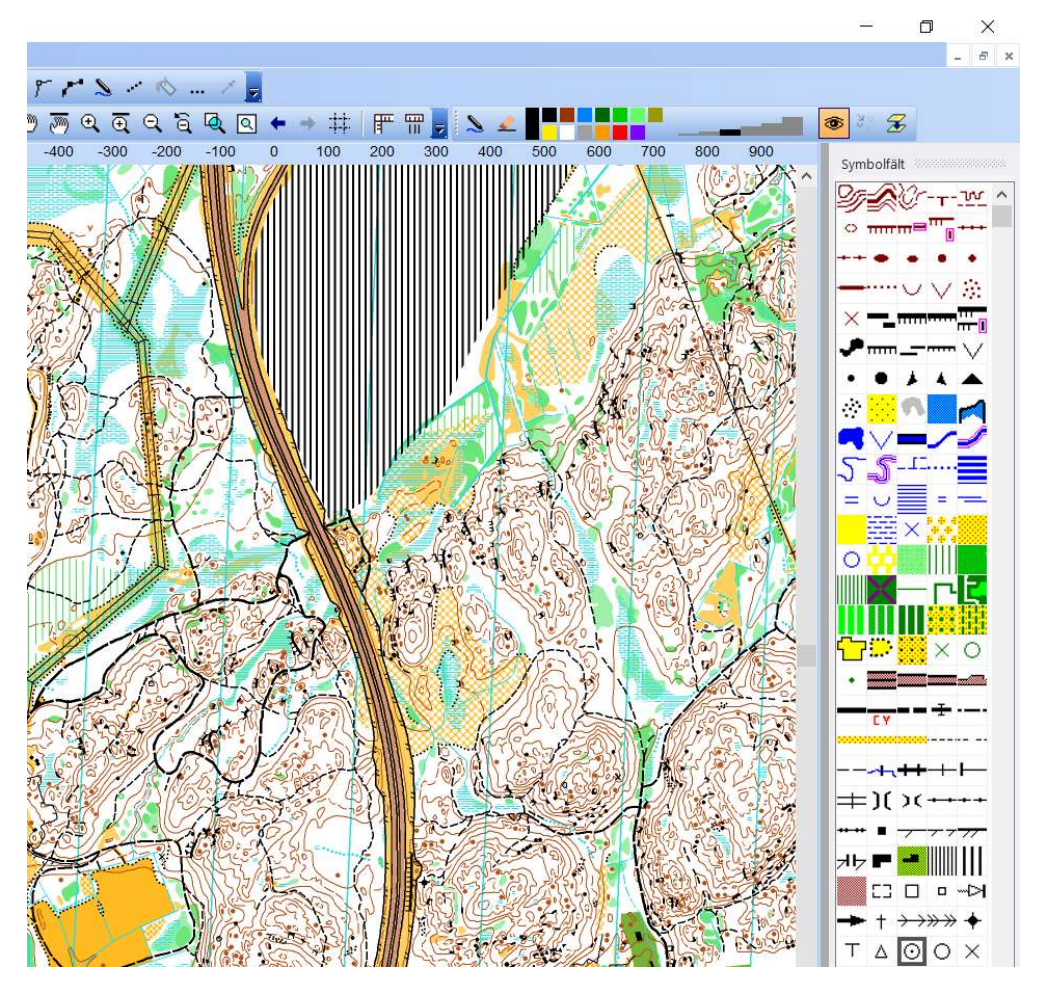

Högerklicka på det karttecken du vill dölja. En meny blir nu synlig. Välj Dölj objekt från menyn. Alla objekt som är ritade med det aktuella karttecknet försvinner nu från kartan och det dolda karttecknet blir nu överkryssat i vyn med alla tillgängliga karttecken. I exemplet är alla höjdkurvor dolda.

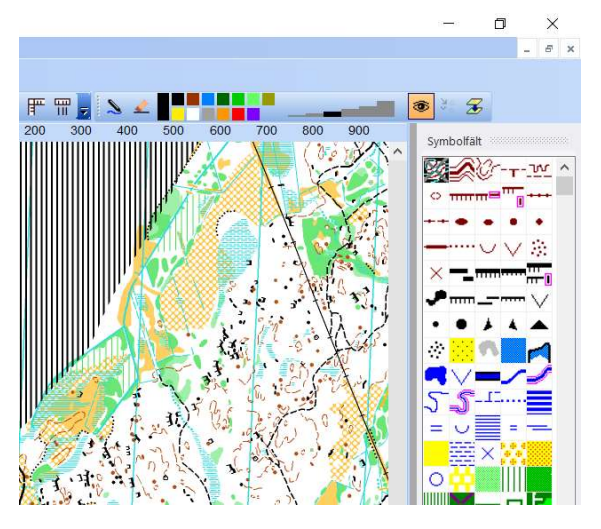

Fortsätt på samma sätt tills du har dolt alla de karttecken du vill dölja. Du kan flera objekt samtidigt genom att markera det första karttecknet du vill dölja, hålla ned *shift-tangenten* och markera det sista karttecknet du vill dölja. Högerklicka på ett av de markerade karttecknen och välj Dölj objekt från menyn. De valda karttecknen döljs. Ett tredje alternativ är att markera det första karttecknet du vill dölja, hålla ned Ctrl-tangenten och markera de karttecken du vill dölja. Högerklicka på ett av de markerade karttecknen och välj *Dölj objekt* från menyn. De valda karttecknen döljs.

Det färdiga resultatet ser ut så här.

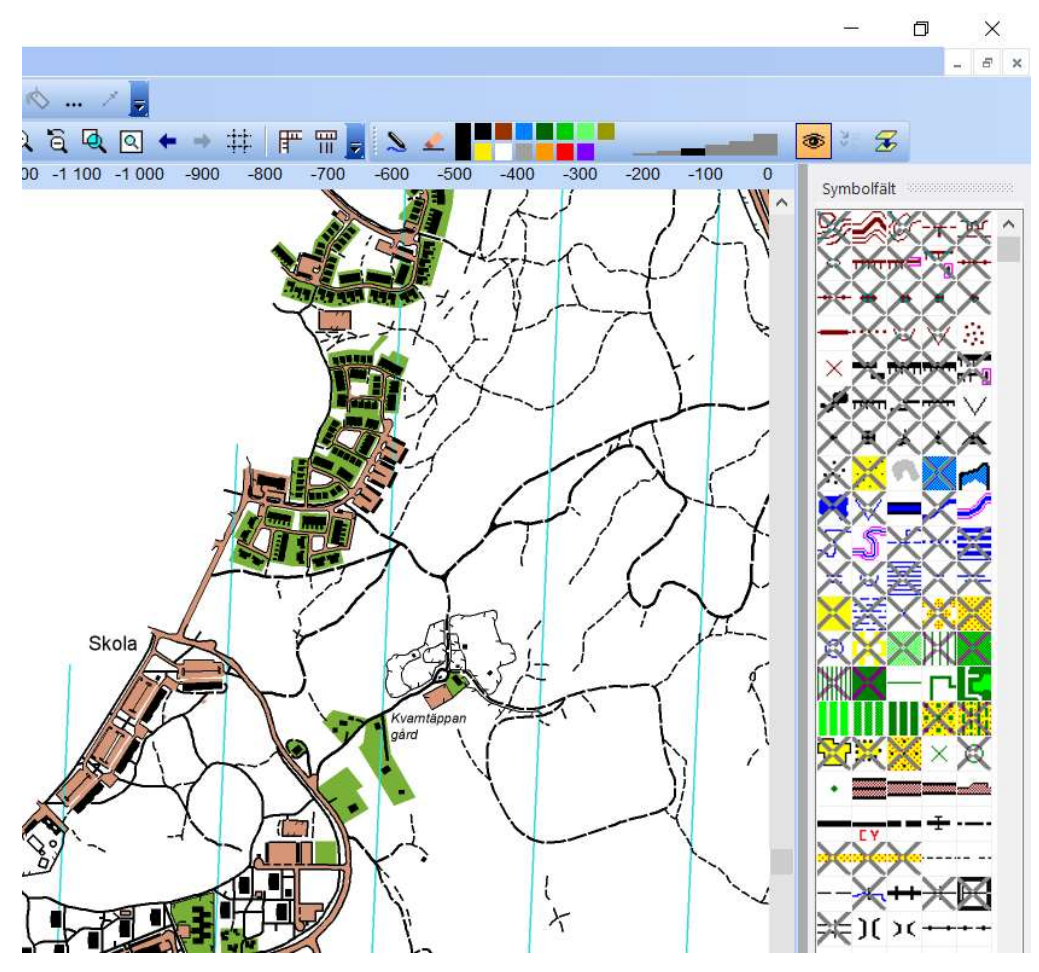

Vi har nu skapat en karta med bara stigar och vägar. Vi har också valt att tomtmark och byggnader ska vara synliga så att inga deltagare av misstag kommer in på någon tomt. Vi har också valt att inte dölja staket. Detta för att visa hästhagarna vi Kvarntäppans gård.

Nu kan du börja lägga banor på den "nya" kartan.

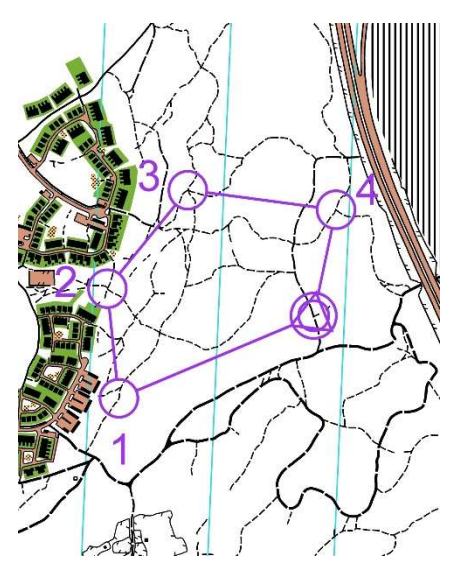

När du vill göra dolda karttecken synliga igen markerar du de karttecken som är dolda, överkryssade, i menyn till höger. Högerklicka på ett av karttecknen och klicka på Dold i menyn. De markerade karttecknen blir synliga igen. Du har inte påverkat karttecknens läge eller utformning, det vill säga kartans ser ut som den gjorde innan vi började dölja karttecken. Kontrollera att inga karttecken som ska vara synliga är dolda innan kartan används igen.

Lycka till!